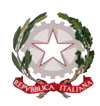

## Ministero dell'Istruzione, dell'Università e della Ricerca ISTITUTO COMPRENSIVO STATALE "MARVASI-VIZZONE" ROSARNO - SAN FERDINANDO

Piazza Duomo nº 8 - 89025 Rosarno (RC) - C.M.: RCIC825005 - C.F.: 91006770803 Tel. 0966773550 - E-Mail: rcic825005@istruzione.it - PEC: rcic825005@pec.istruzione.it Sito Web: https://icmarvasivizzone.gov.it

 $\gamma \infty$ 

Prot. n. 2965/B10 Rosarno lì, 24/05/2018

A tutto il Personale Docente e ATA dell'Istituto Comprensivo "Marvasi-Vizzone" **89025 Rosarno (RC)**

Al Sito WEB dell'Istituto

**OGGETTO: Prescrizione dei contributi pensionistici - Circolare INPS n.169 del 15 novembre 2017. Modalità relative al controllo della propria posizione contributiva, consultazione "Estratto conto previdenziale".**

Si informa che nel sito dell'Inps è disponibile il suo Estratto Conto Previdenziale, relativo ai periodi con iscrizione alla Gestione Dipendenti Pubblici (ex INPDAP).

L'Estratto conto permette una visione della posizione assicurativa e consente di verificare i dati presenti negli archivi INPS, trasmessi dalle Amministrazioni presso cui si è prestato servizio e di effettuare una valutazione più consapevole in merito al futuro previdenziale.

Per consultare l'Estratto Conto:

- $\triangleright$  Accedere al sito [www.inps.it](http://www.inps.it/) ;
- Scrivere nella barra semantica di ricerca "Estratto conto previdenziale" e selezionare "Cerca"
- Selezionare la Scheda prestazioni "Consultazione Estratto Conto previdenziale dipendenti pubblici"
- > Selezionare "Accedi al servizio"
- Selezionare "Estratto conto contributivo"

Nella pagina di autenticazione inserire il Codice Fiscale ed il PIN

Visualizzare e/o stampare il relativo Estratto Conto.

Se dalla consultazione dell'Estratto Conto emergono incongruenze ed inesattezze, si potrà proporre quanto prima gli aggiornamenti necessari, presentando all'Inps una Richiesta di Variazione della Posizione Assicurativa (RVPA).

La richiesta di Variazione della Posizione Assicurativa può essere trasmessa con una delle seguenti modalità:

- online, dal sito [www.inps.it](http://www.inps.it/) , attraverso la funzione "Richiesta di Variazione della posizione assicurativa, se si è in possesso di un PIN ordinario per l'accesso ai servizi telematici dell'INPS;
- $\triangleright$  telefonando al contact center dell'INPS;
- rivolgendosi ad un patronato, anche se non si possiede il PIN.

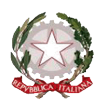

Ministero dell'Istruzione, dell'Università e della Ricerca

## ISTITUTO COMPRENSIVO STATALE "MARVASI-VIZZONE" ROSARNO - SAN FERDINANDO

Piazza Duomo nº 8 - 89025 Rosarno (RC) - C.M.: RCIC825005 - C.F.: 91006770803 Tel. 0966773550 - E-Mail: rcic825005@istruzione.it - PEC: rcic825005@pec.istruzione.it Sito Web: https://icmarvasivizzone.gov.it  $\gamma \infty$ 

Per agevolare l'istruttoria si potrà corredare ciascuna richiesta di variazione della posizione assicurativa con la documentazione in proprio possesso, da far pervenire all'INPS:

**attraverso la stessa funzione online, allegando la documentazione;**

**rivolgendosi al contact center, gli operatori forniranno le istruzioni per l'invio; consegnando la documentazione a un patronato.**

**Per accedere ai servizi telematici dell'INPS è necessario essere in possesso del codice PIN rilasciato dall'Istituto.**

Il PIN può essere di due tipi:

- **ordinario**: per consultare i dati della propria posizione assicurativa (Estratto Conto Previdenziale), per presentare la Richiesta di Variazione della Posizione Assicurativa e/o per consultare la propria pensione;
- **dispositivo**: per richiedere le prestazioni ed i benefici di cui eventualmente si ha diritto.

## **SI PUO' OTTENERE IL PIN FACENDO RICHIESTA ATTRAVERSO UNO DEI SEGUENTI CANALI:**

- online, attraverso la procedura di richiesta PIN;
- $\triangleright$  presso le sedi INPS;
- > tramite Contact Center Inps.

Le sedi INPS rilasciano immediatamente il PIN con valore dispositivo: l'utente dovrà compilare e consegnare allo sportello il modulo di richiesta, presentando un documento di identità valido.

Per quanto riguarda il PIN online:

- $\triangleright$  accedere al sito www.inps.it;
- scrivere nella barra semantica di ricerca "PIN ONLINE" e selezionare "Cerca";
- selezionare la Scheda prestazioni "Il Pin online";
- $\ge$  selezionare "Accedi al servizio";
- selezionare "Richiesta PIN" ;
- selezionare "Richiedi PIN" e seguire le istruzioni.

Per richiedere prestazioni e benefici, (per gli operatori scolastici anche per richiedere l'abilitazione a Nuova Passweb), occorre convertire il PIN ordinario in DISPOSITIVO selezionando "VUOI IL PIN DISPOSITIVO.

Si allega alla presente la Circolare INPS n. 169 del 15.11.2017

Il Dirigente Scolastico Dott. Giuseppe EBURNEA *Firma autografa sostituita a mezzo stampa ex art. 3, c. 2 D.Lgs n. 39/93*